# Passo a Passo - SAON 1.0 - GDACT

Tela de abertura, a partir do link disponibilizado na Intranet: Avaliação GDACT

Sistema de Avaliação

# BEM-VINDO, VOCÊ ESTÁ NO GDACT

## GRATIFICAÇÃO DE DESEMPENHO DE ATIVIDADE DE CIÊNCIA E TECNOLOGIA.

Este Sistema só apresenta perfeita eficiência com o Internet Explorer ou Mozilla Firefox

Ciclo de Avaliação: 01/03/2015 a 29/02/2016 Período de Avaliação: 13/09/2016 a 21/09/2016

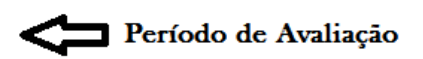

4° CICLO

Dispõe sobre a avaliação de desempenho dos servidores ocupantes de cargo de provimento efetivo do Observatório Nacional - ON, com vistas ao pagamento da Gratificação de Desempenho de Atividade de Ciência e Tecnologia - GDACT.

▶ Orientações para Avaliação de Desempenho - GDACT, 4º Ciclo

- Portaria ON  $n^{\circ}$  005/2013
- ▶ Pedido de Reconsideração, Anexo V da Portaria ON nº 005/2013
- Memo-Circ\_SRH\_ON
- Passo a Passo SAON 1.0

**AVANCAR** 

**Documentos** explicativos

Acesso a Chefias PAINEL SRH | PAINEL CHEFIAS | SAIR

Copyright© - DTIN/ON

**Ao Clicar sobre o Link "PAINEL CHEFIAS" será direcionado para uma lista com seu nome para poder clicar para edefinição de senha, que poderá ser utilizado até mesmo para fazer avaliações, pulando a etapa de redefinição de senha para servidores..**

## ÁREA DE VISUALIZAÇÃO DE DADOS DE SERVIDORES PARA AVALIAÇÃO **GDACT**

Direcionamento de Grupos para Servidores

Basta clicar no nome do servidor para modificar os dados

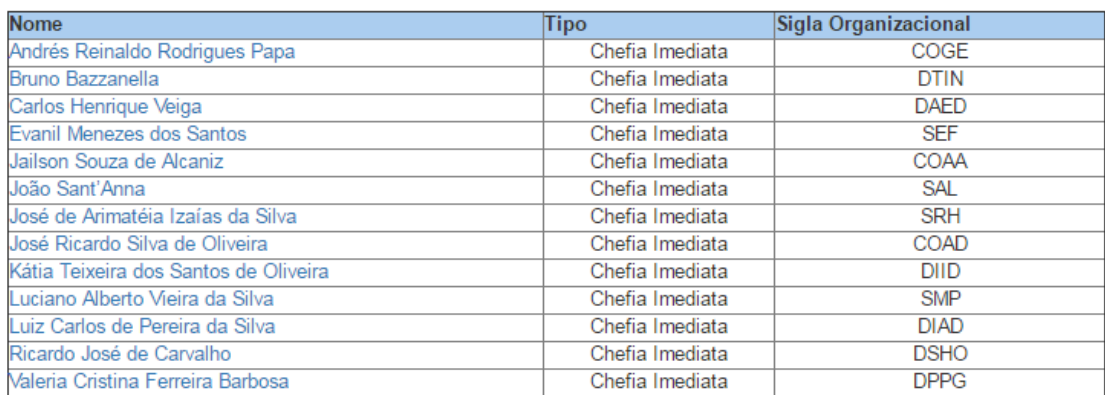

#### **CHEFIA IMEDIATA**

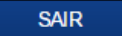

Copyright© - DTIN/ON

**Ao clicar em seu nome será direcionado para digitar uma senha, o primeiro acesso deverá o servidor, modificar para a senha desejada.**

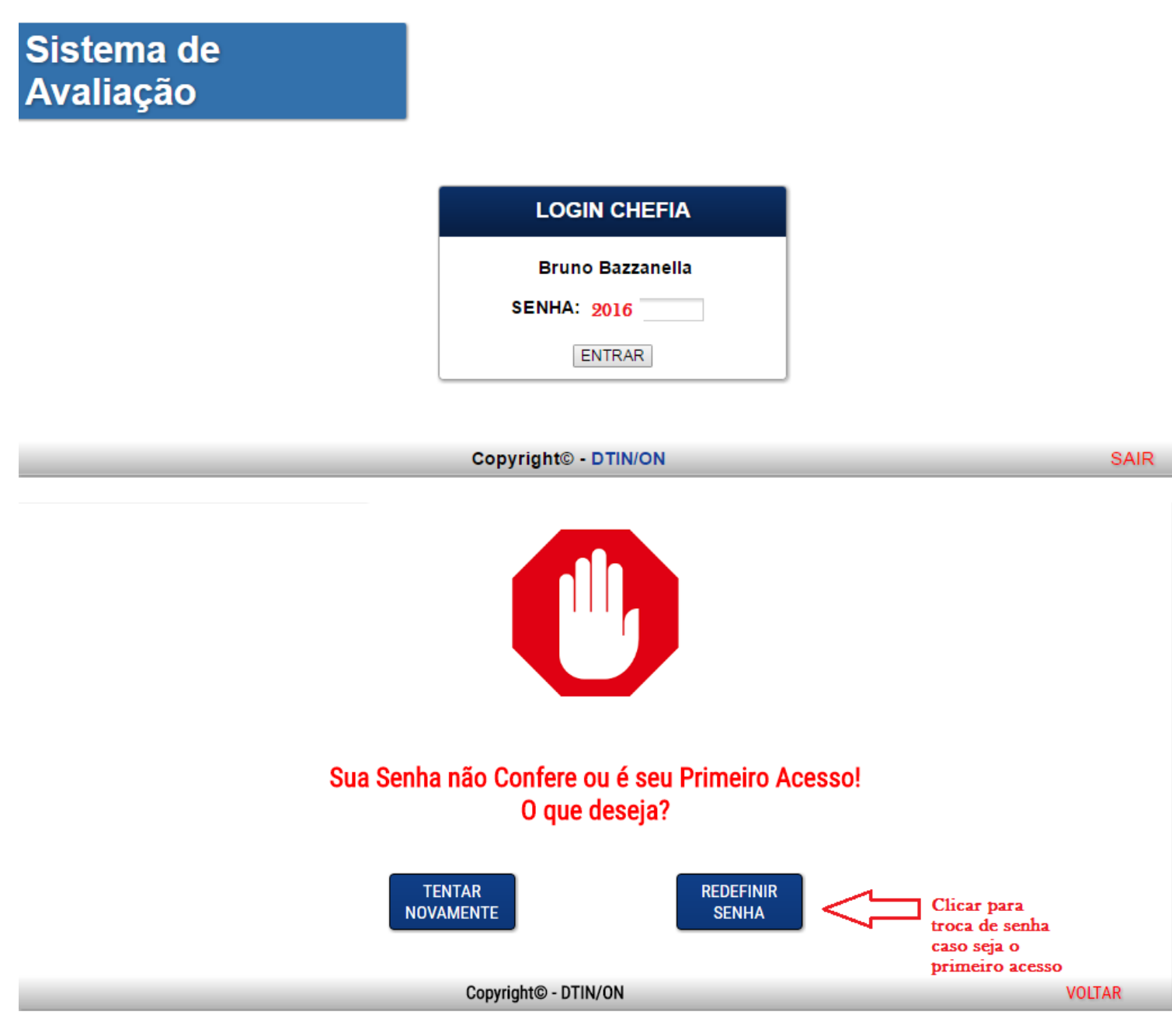

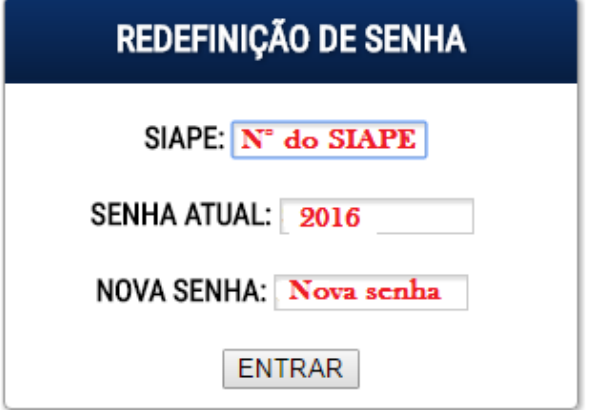

Logo após será direcionado ao inicio para dar prosseguimento ao processo só que agora com a nova senha, que ao acessar irá para a tela com a lista de todos os servidores da coordenação ou divisão que faz parte, entre várias ações a mais importante para o restante do processo é clicar sobre o nome do servidor e direcioná-lo a um grupo.

# Sistema de Avaliação

# ÁREA DE GERENCIAMENTO DE CHEFIA IMEDIATA

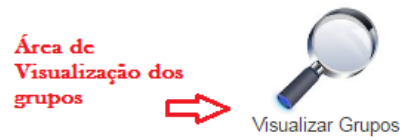

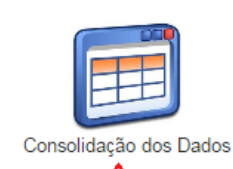

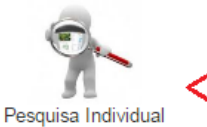

Visualização da avaliação de cada servidor e sua respectiva impressão caso tenha recurso

⇧ àrea de visualização de consolidação e impressão para assinatura do servidor

### LISTA PARA ALTERAÇÃO DE GRUPOS

Bruno Bazzanella - CHEFIA IMEDIATA

Clicar sobre o nome para direcionar o grupo

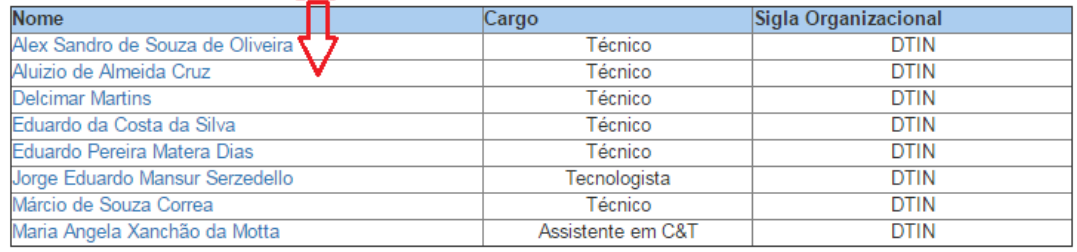

Copyright<sup>©</sup> - DTIN/ON Bruno Bazzanella

### ALTERE O GRUPO OU DADOS DO SERVIDOR PARA AVALIAÇÃO

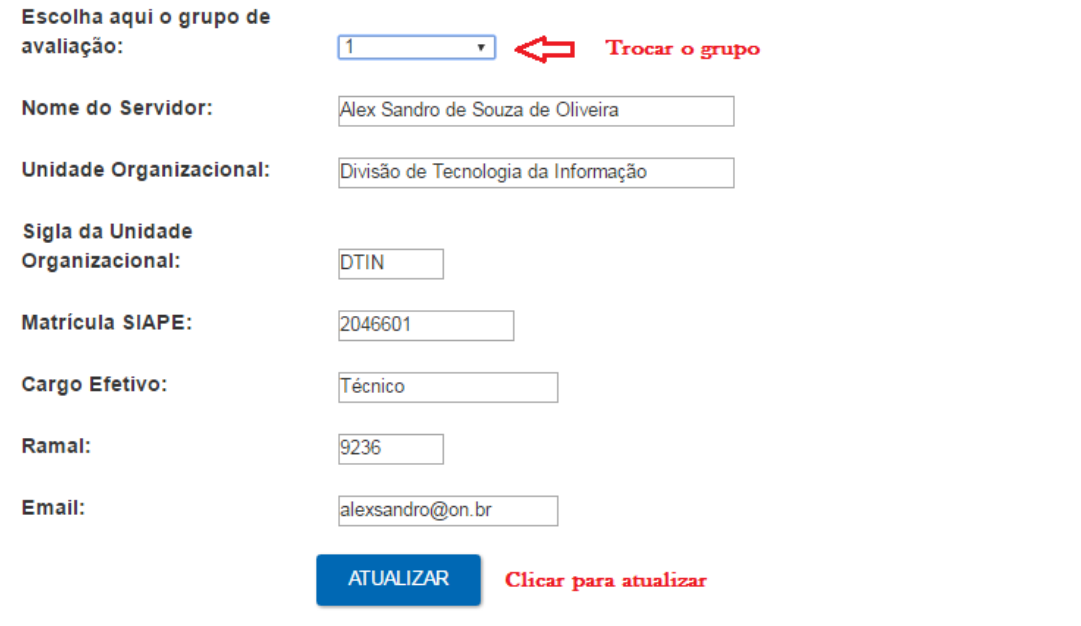

Copyright<sup>©</sup> - DTIN/ON

**VOLTAR**